# ICRISAT Dataverse Users Quick Guide- v 1.0

Statistics, Bioinformatics & Data Management Theme

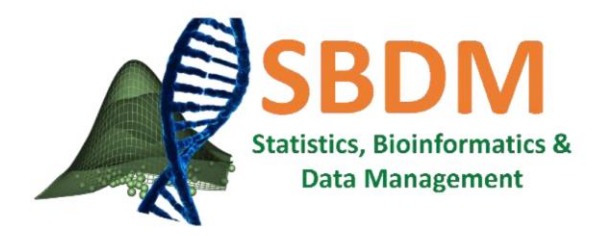

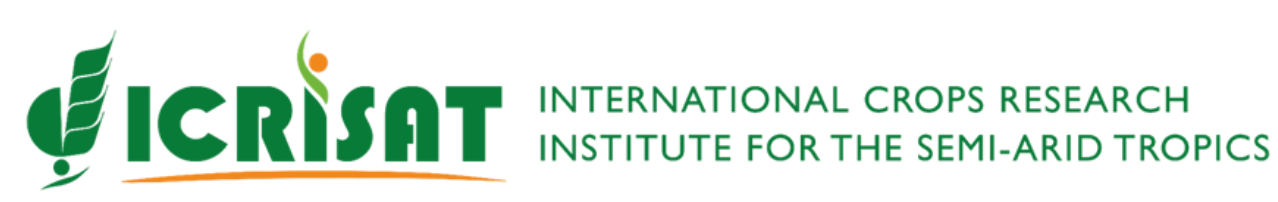

# **ICRISAT Dataverse Users Quick Guide**

## Contents

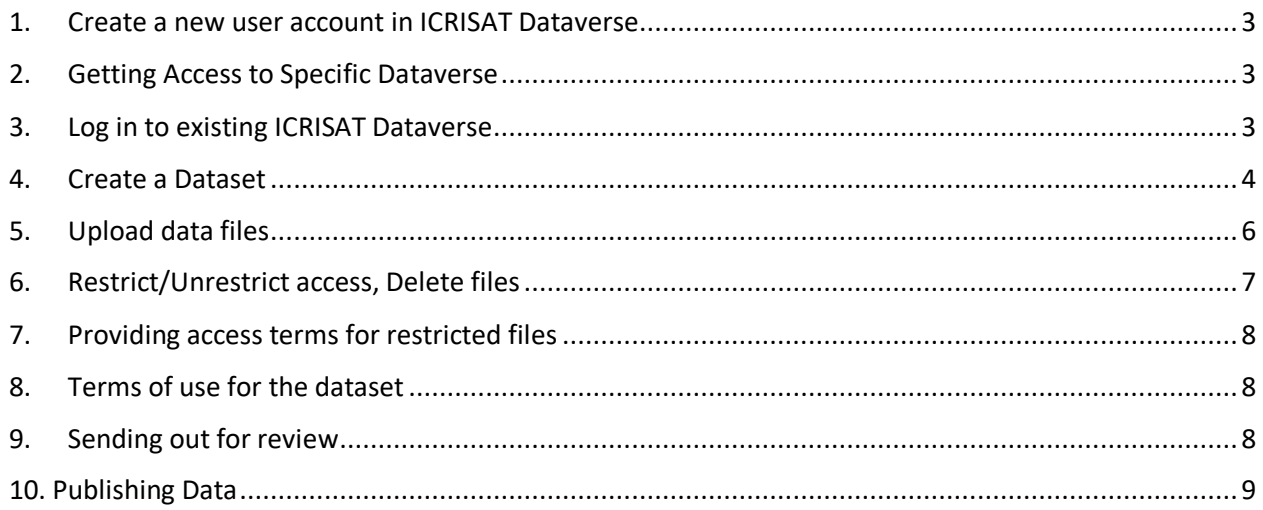

#### <span id="page-2-0"></span>1. Create a new user account in ICRISAT Dataverse

- a) Kindly go to <http://dataverse.icrisat.org/>
- b) Click "*Sign Up*" on the upper right of the page (skip to Section B if you already have an account)

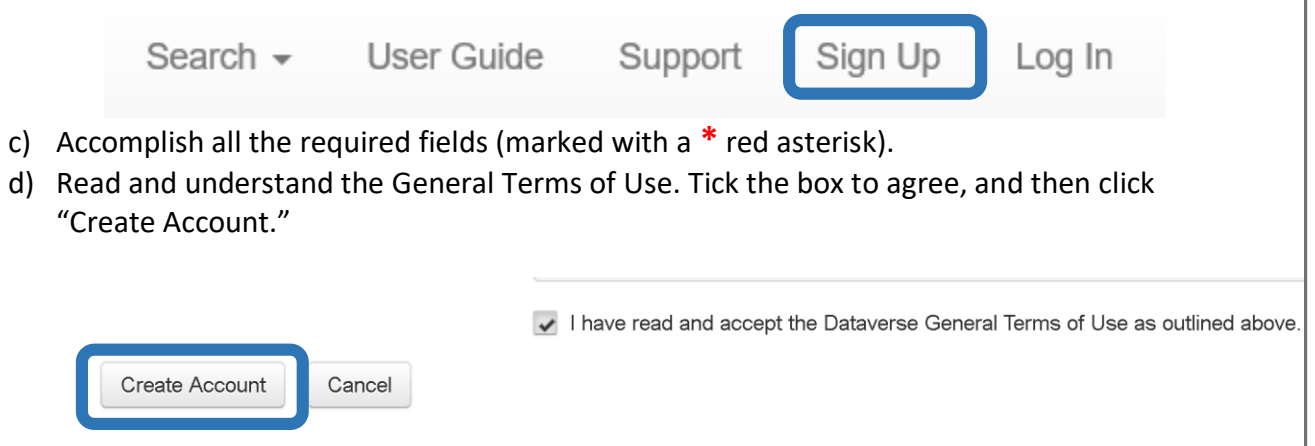

#### <span id="page-2-1"></span>2. Getting Access to Specific Dataverse

a) Identify dataverse(s) to which you need to add datasets from below and send a request for access using the form<http://data.icrisat.org/dataverse/access-request/> with all necessary details. (skip this step if you already have access)

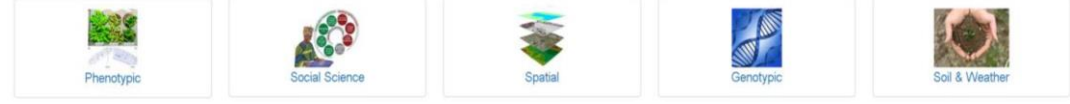

b) You will get confirmation message in your dataverse account and then follow below

#### <span id="page-2-2"></span>3. Log in to existing ICRISAT Dataverse

- a) Please go to <http://dataverse.icrisat.org/>
- b) Click "*Log In*" on the upper right portion of the page.

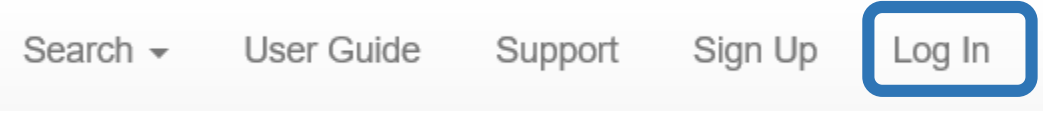

c) Enter your Username/Email and then your nominated password. Click "Log In."

### <span id="page-3-0"></span>4. Create a Dataset

a) Select the appropriate category the data belongs to from Phenotypic, Social Science, Spatial or Genotypic.

The International Crops Research Institute for the Semi-Arid Tropics (ICRISAT) is a non-profit, non-political organization that conducts agricultural research for development in Asia and sub-Saharan Africa with a wide array of partners throughout the world. Covering 6.5 million square kilometers of land in 55 countries, the semi-arid or dryland tropics has over 2 billion people, and 644 million of these are the poorest of the poor. ICRISAT and its partners help empower these poor people to overcome poverty, hunger and a degraded environment through better agriculture.

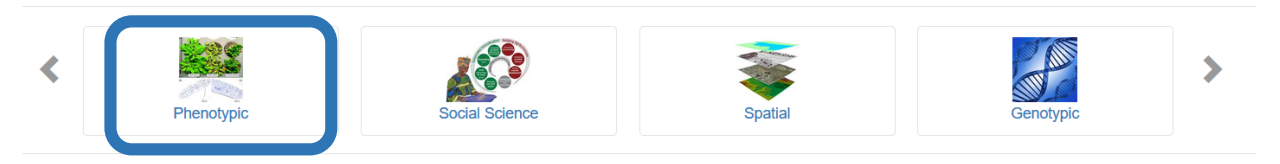

b) Click on Click "+ Add Data," selecting "New Dataset.". Following is an example for Phenotypic data

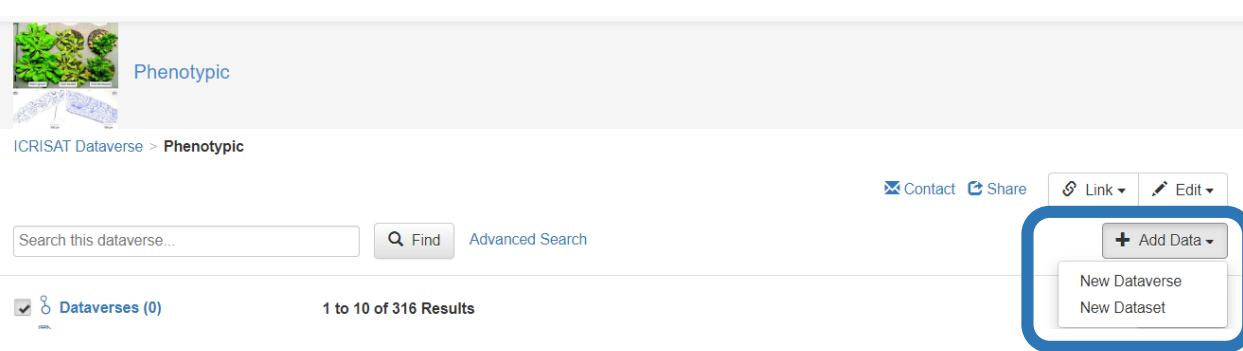

c) Fill in the required fields (marked with a **\*** red asterisk).

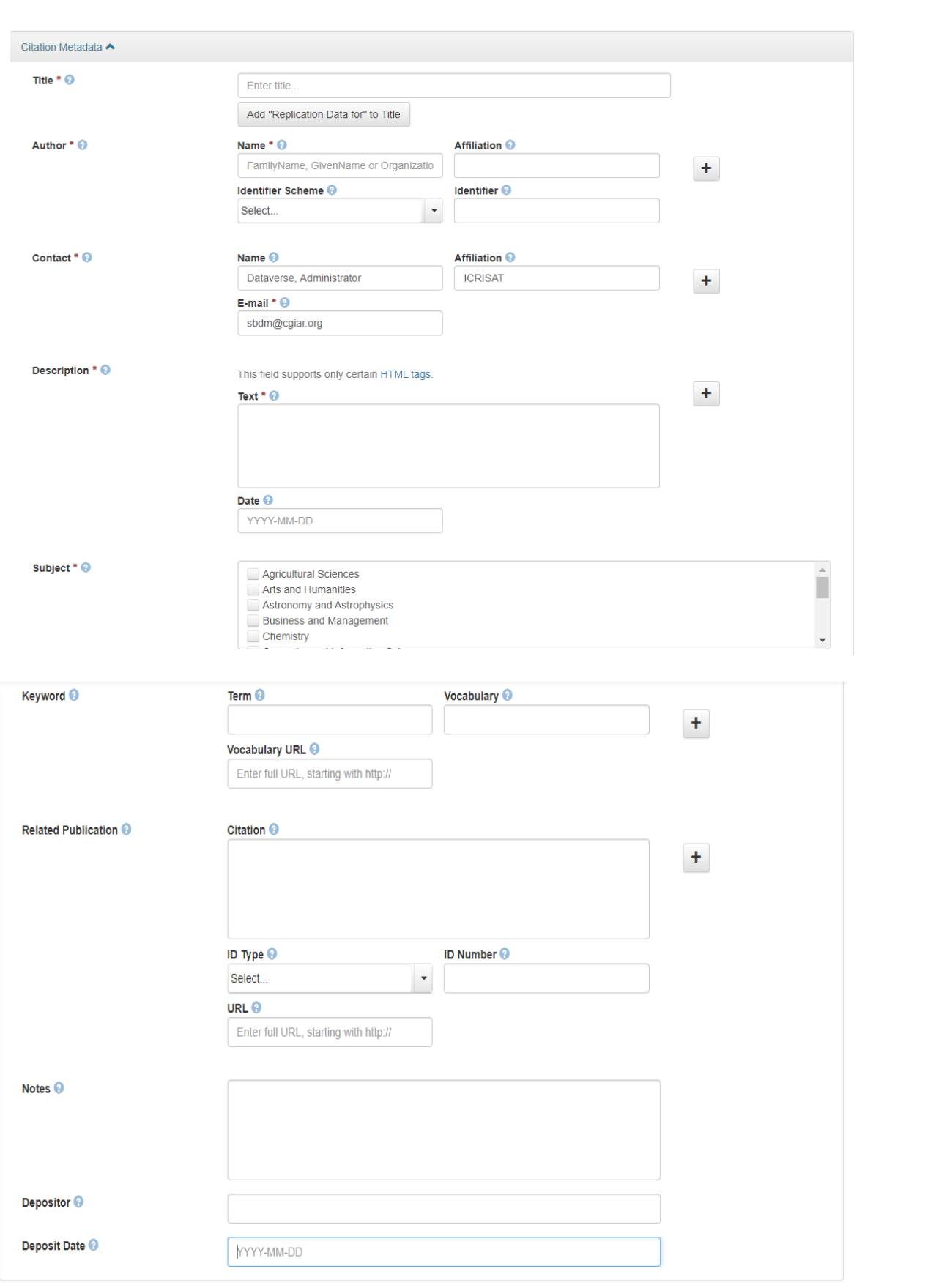

*Please follow ICRISAT metadata guidelines while filling the metadata, refer already uploaded dataset for guidance or get back to us. [\(http://data.icrisat.org/wp-content/uploads/2020/07/ICRISAT-](http://data.icrisat.org/wp-content/uploads/2020/07/ICRISAT-Dataverse-submission-reference-guide.pdf)[Dataverse-submission-reference-guide.pdf](http://data.icrisat.org/wp-content/uploads/2020/07/ICRISAT-Dataverse-submission-reference-guide.pdf) )*

d) Editing metadata fields

Metadata can be added or modified to datasets once saved using the following Add + Edit Metadata button in the dataset.

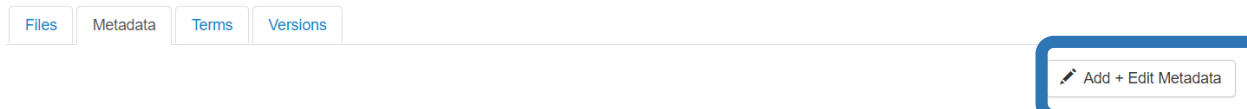

# <span id="page-5-0"></span>5. Upload data files

- a) Scroll down to the "Files" tab.
- b) To add your files, click on "+ Select Files to Add" or simply drag-and-drop your files to the space provided.

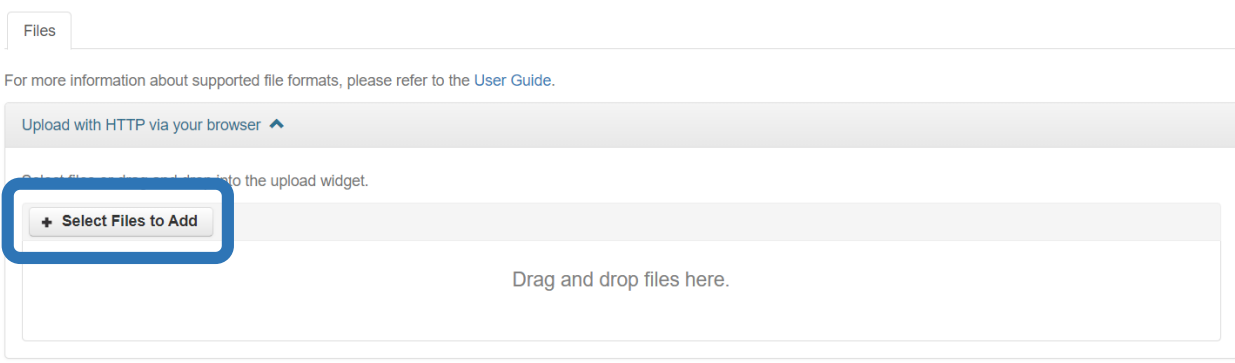

- c) The list of files uploaded will appear in the space just below the upload box.
- d) One uploading is finished, rename the files if required and click "Save Dataset"

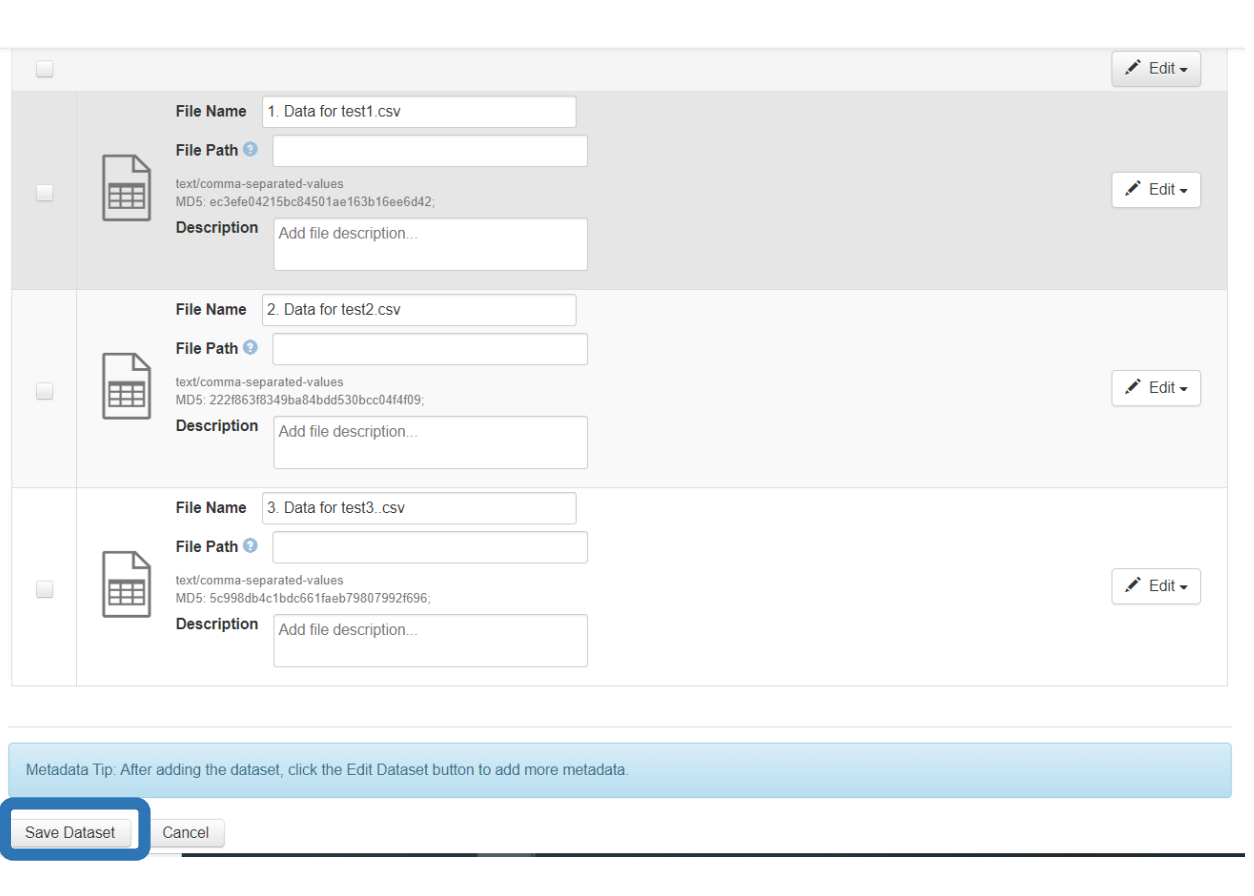

# <span id="page-6-0"></span>6. Restrict/Unrestrict access, Delete files

- a) Check the file(s) that you want to modify access/delete, and click "Edit Files"
- b) Click on "Delete" to delete
- c) Click on "Restrict" to restrict access.
- d) Click on "Unrestrict" to allow open access.
- e) Click on "Save Dataset" to save.

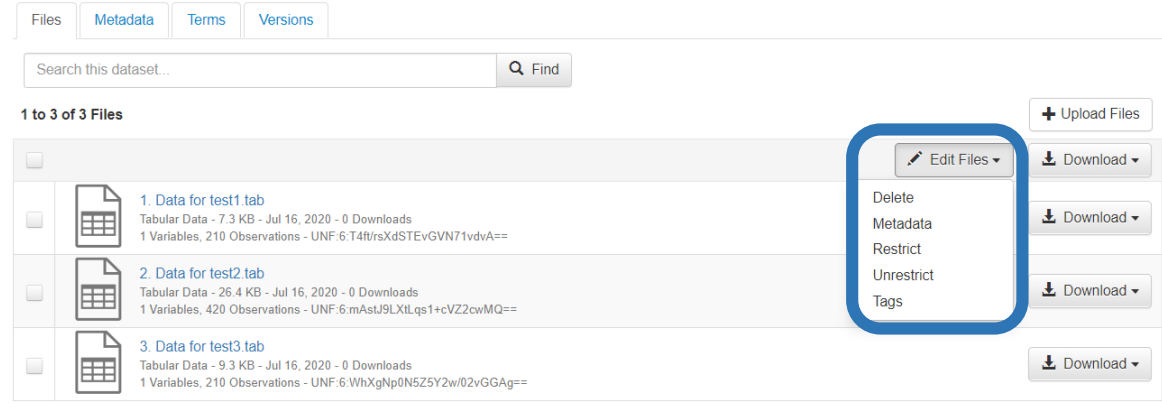

#### <span id="page-7-0"></span>7. Providing access terms for restricted files

- a) After saving the dataset, the file restrictions window will appear.
- b) State your terms of access and, if applicable, tick "Enable access request."
- c) This information will be used to contact the Administrator if there are any requests to download the file(s).

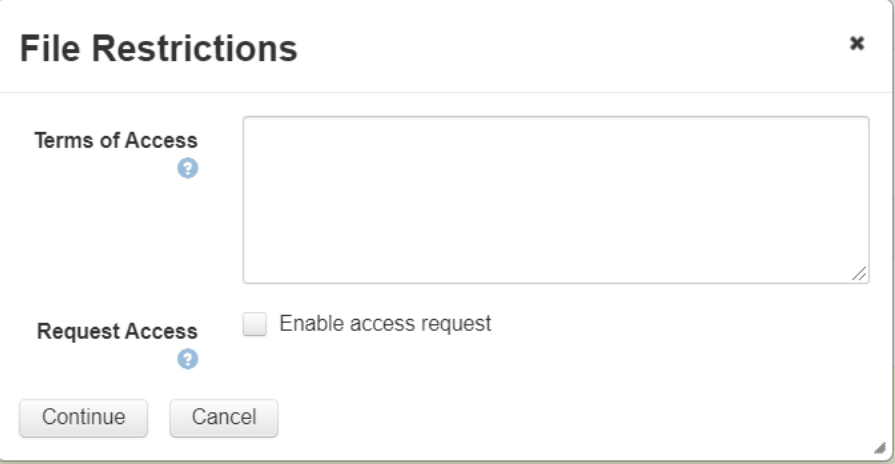

# <span id="page-7-1"></span>8. Terms of use for the dataset

- a) As per the ICRISAT Research Data Management policy, all the datasets hosted in the institutional repository will be under CCBY license.
- b) You can refer to any of the existing data for the terms of use (download from <http://data.icrisat.org/documents/dataverse/>) or contact us for this.

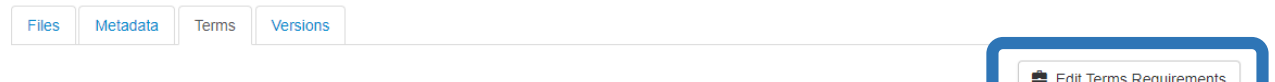

#### <span id="page-7-2"></span>9. Sending out for review

- a) Click "Send for Review." The concerned curator and/or Administrator will review your study and dataset.
- b) The curator and/or Administrator will either publish your study or send it back to you if there are clarifications or missing information.

# <span id="page-8-0"></span>10. Publishing Data

- a) Once your data and respective metadata is approved, dataverse Admin will publish your data and you will get a notification email with respective DOI
- b) Please use this DOI in any research publication you make with this data set